# Paga tu Tarjeta de Crédito

desde

**Yen Linea** 

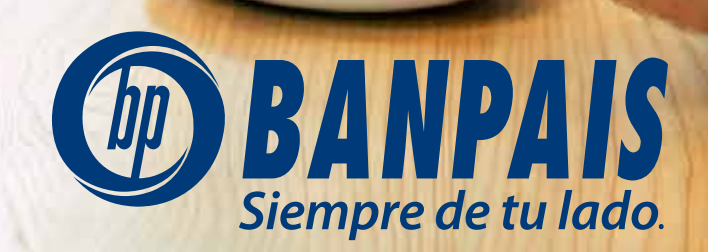

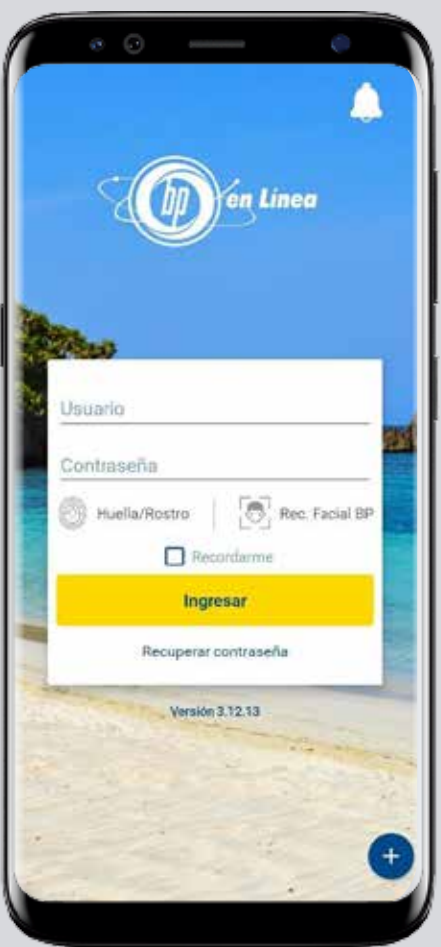

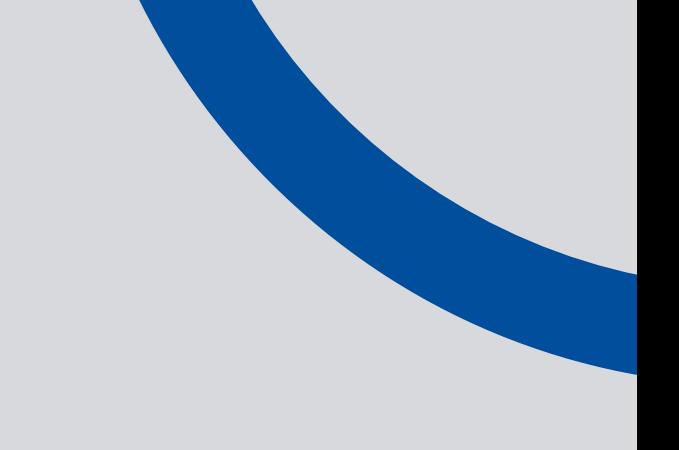

**Paso 1 Ingresa a BP en Línea App.**

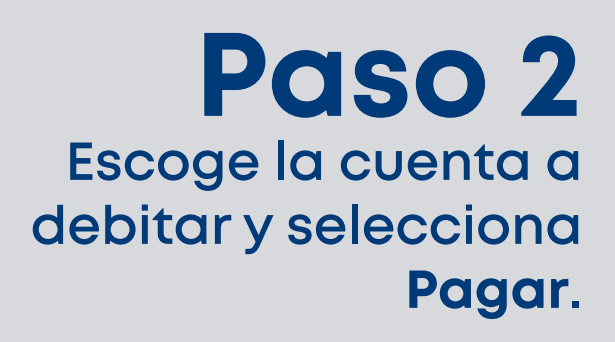

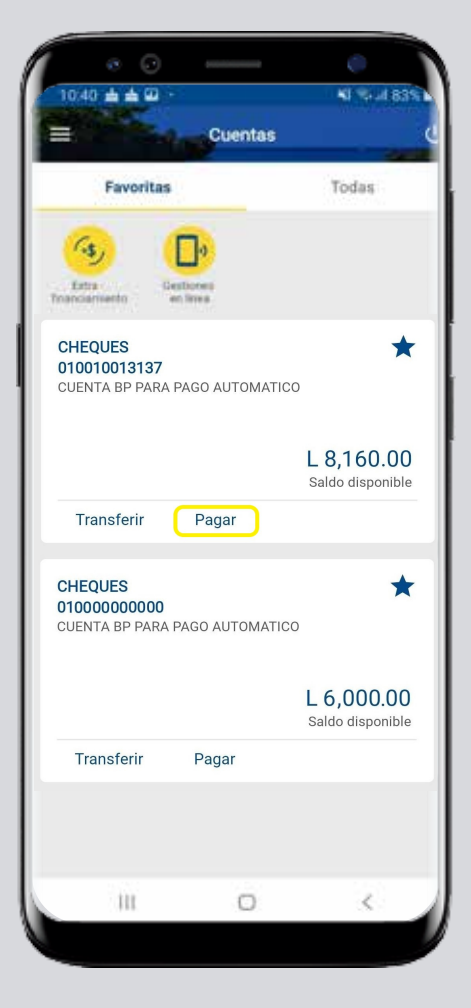

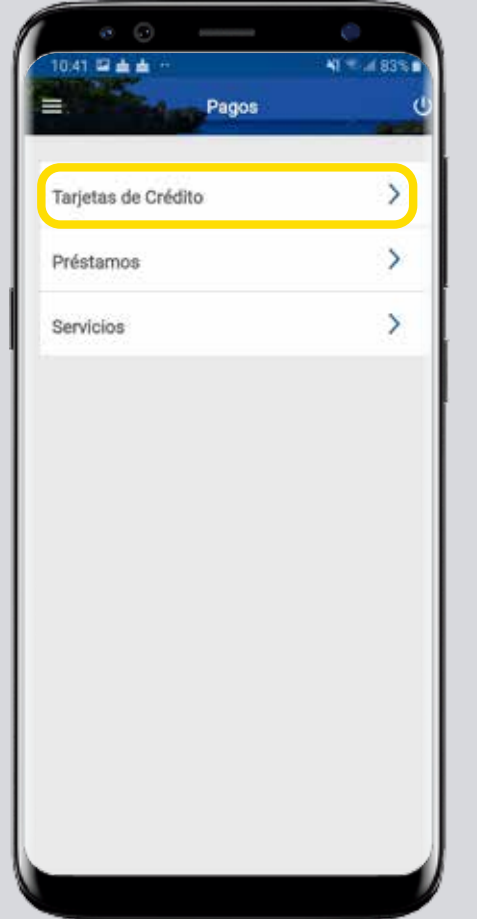

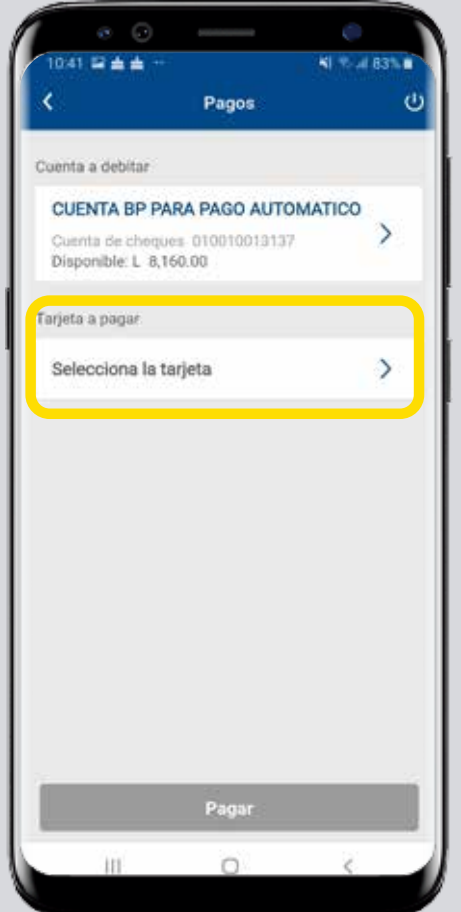

## **Paso 3 Presiona Tarjeta de Crédito y elige la tarjeta que deseas pagar.**

## **Paso 4**

**Selecciona el tipo de moneda, forma de pago y al finalizar da tap en Pagar.**

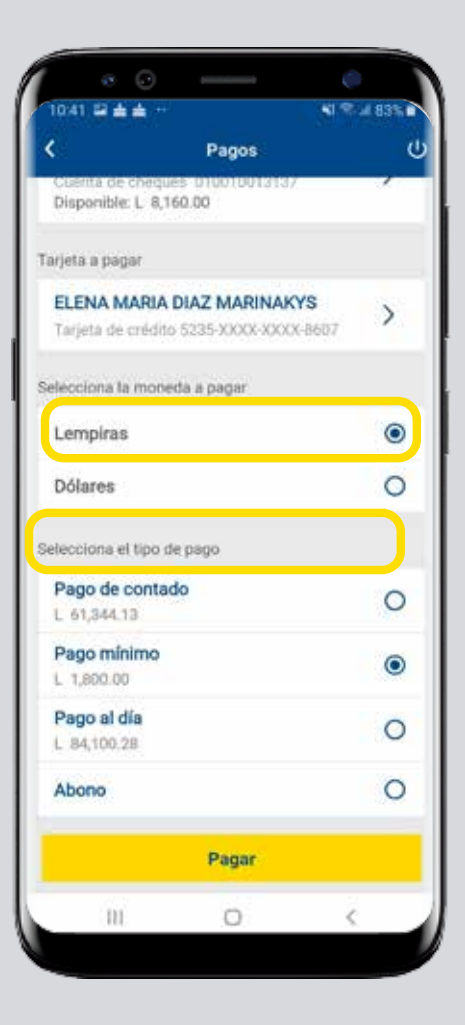

## **Paso 5 Revisa y confirma los datos, presiona Aceptar.**

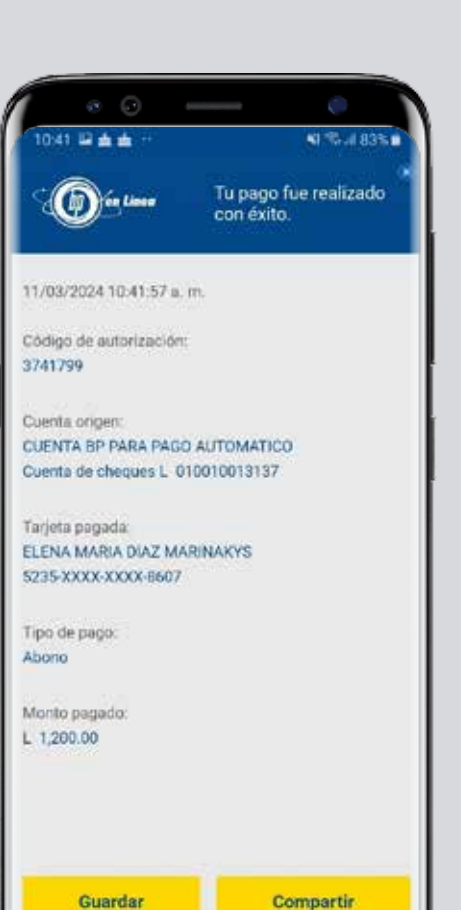

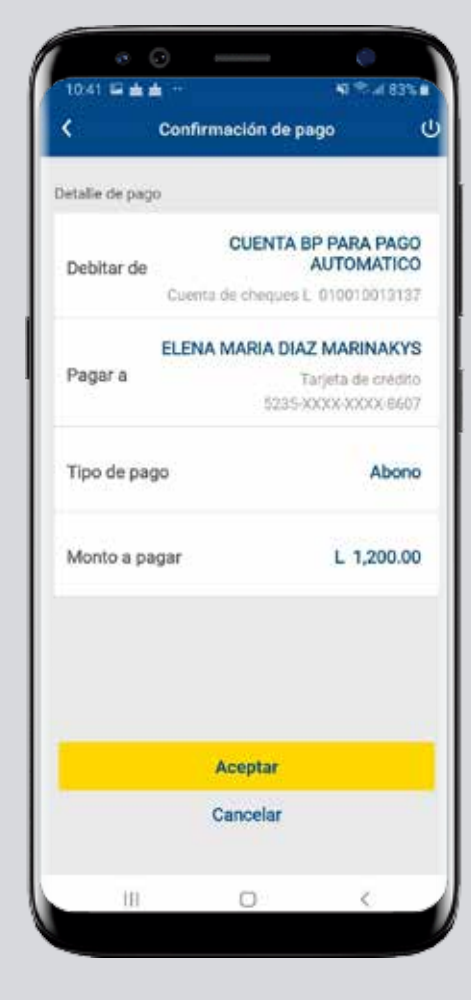

### **Paso 6 ¡Listo! Haz realizado con éxito el pago de tu Tarjeta de Crédito Banpaís.**

**Para finalizar, puedes guardar o compartir el comprobante.**

#### Así agilizamos tus operaciones.

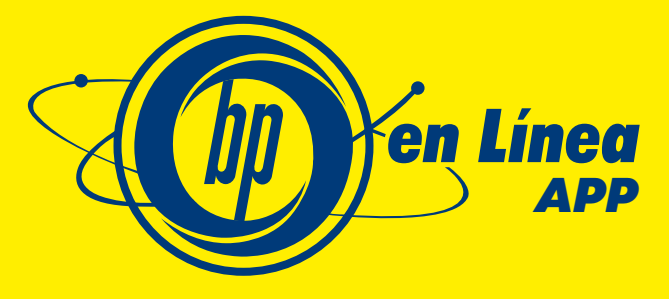

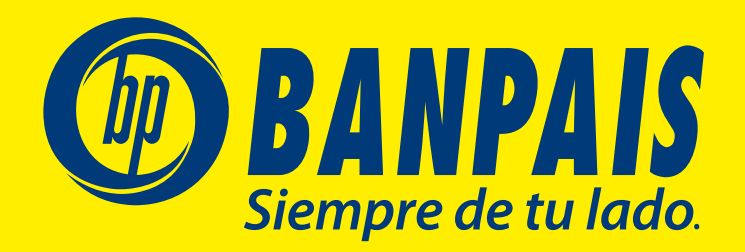